# 内容

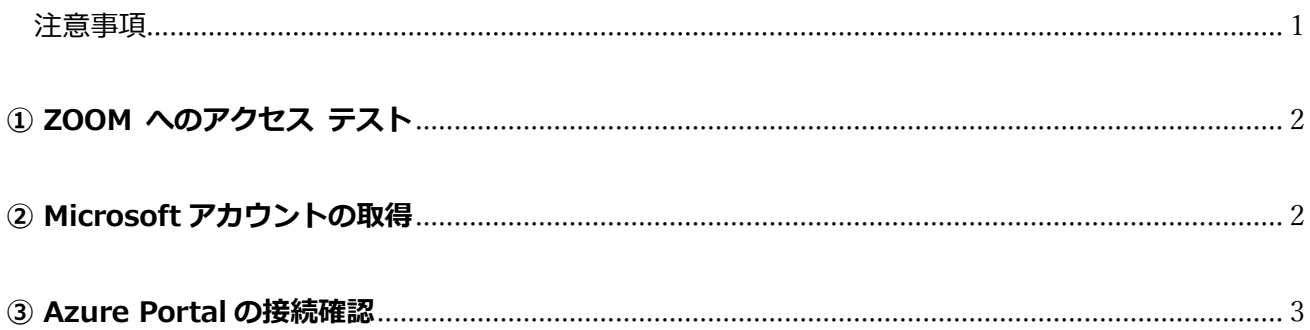

### <span id="page-0-0"></span>注意事項

※ これらの手順は、**必ず**、トレーニングを受講する当日に使用する **PC**、および、

トレーニングを受講する場所 (ネットワーク) で行ってください。

※ Microsoft アカウント/パスワードは研修当日使用します。研修用で一時的に利用するアカウントと なります。他での利用は想定しておりません。

※ ③Azure Portal への接続ができない場合でも、 講座にご参加いただくことは可能ですが、すべての演習が実施できない場合があります。 接続確認ができないためキャンセルをご希望の方は、承ります。

※ 演習用の PC は、Windows 10 をご使用ください。

## <span id="page-1-0"></span>**① ZOOM へのアクセス テスト**

- トレーニングの受講当日に使用する PC で、Web ブラウザーを起動します。
- 2. ZOOM のテスト サイト (https://support.zoom.us/hc/ja/articles/115002262083/) にアクセスし、 指示に従ってテストを行います。

#### <span id="page-1-1"></span>**② Microsoft アカウントの取得**

- 1. ブラウザーを起動し、アドレスバーに[account.microsoft.com]と入力して[Enter]キーを押します。
- 2. [Microsoft アカウントを作成 >]をクリックします。

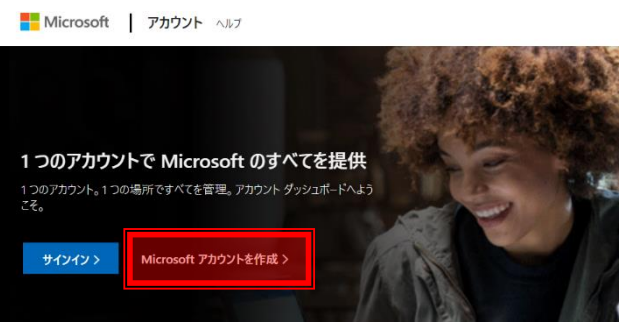

3. [新しいメール アドレスを取得]をクリックします。

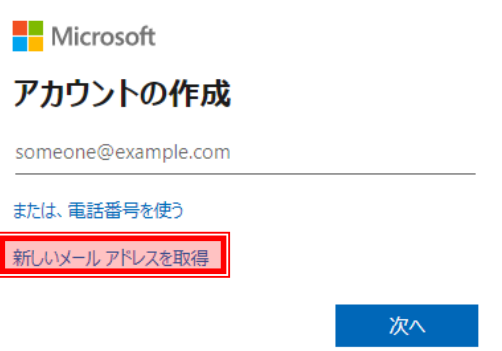

4. ご希望のメールアドレス(@より前)を入力し、ご希望のドメイン名(@より後ろ)を一覧から選択します。 入力後、[次へ]をクリックします。

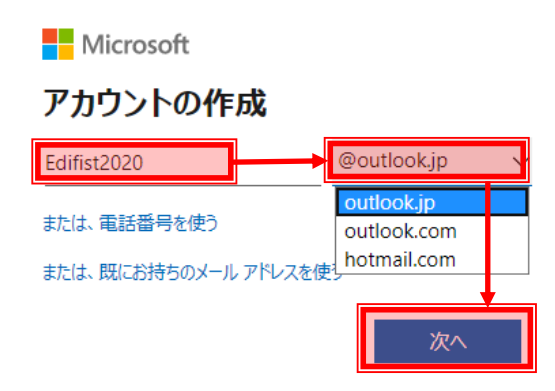

- 5. パスワードの指定や画像認証を行い、Microsoft アカウントの作成作業を行います。
- 6. [アカウント|ホーム]ページが表示されたら、Microsoft アカウントの作成は終了です。

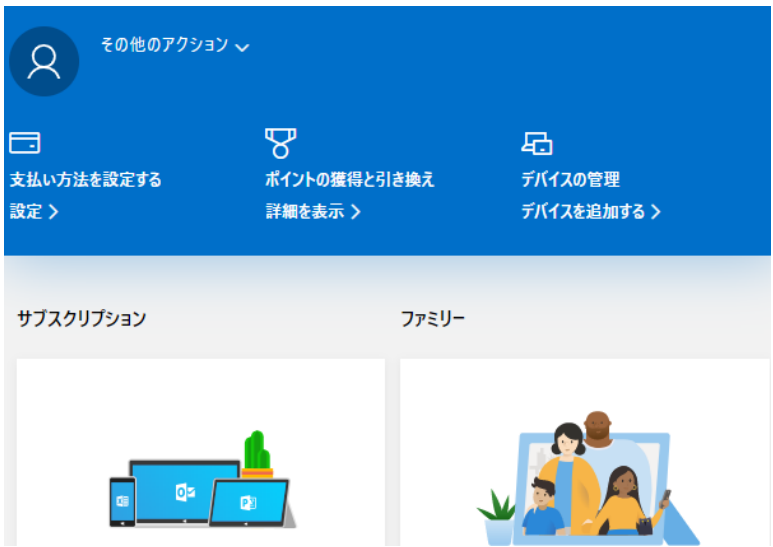

#### <span id="page-2-0"></span>**③ Azure Portal の接続確認**

- 1. ブラウザーを起動し、アドレスバーに[portal.azure.com]と入力して[Enter]キーを押します。
- 2. サインイン画面で、「①Microsoft アカウントの取得」で取得した Microsoft アカウントを入力して [次へ]をクリックします。

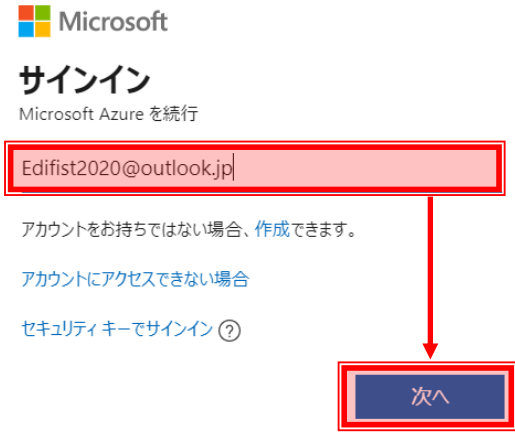

3. パスワードを入力して[サインイン]をクリックします。

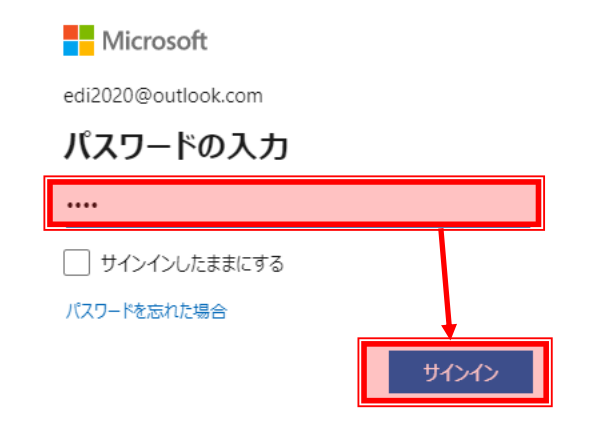

4. Microsoft Azure のポータル画面(Azure メニュー画面)が表示されることを確認します。

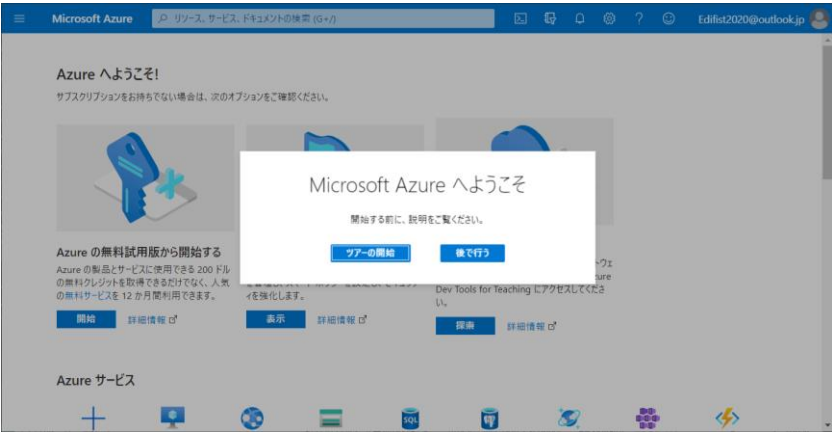

5. ブラウザーの[×]ボタンをクリックして、ブラウザーを閉じます。